# Kronos Time Clock Basic functions on the new Intouch model

## **General Clocking**

- 1. Insert your badge into the badge reader slot with your picture facing front.
- 2. Swipe your badge through the reader from top to bottom.
- 3. Look for the status light to flash green, and a single beep will sound.

**If your punch is rejected, the clock may not be programmed to accept your punches. A supervisor or department personnel can advise.**

### **Worked Hours**

- 1. Touch **Worked Hours.**
- 2. Swipe your badge.
- 3. Choose **Pay Period** or **Day.**
- 4. Look for the in/out punches to display.
- 5. Touch **Home** to return to the main menu.

**The punch may take up to 8 minutes to show in the worked hours.**

### **Department Transfer**

- 1. Touch **Department Transfer.**
- 2. Swipe your badge.
- 3. Scroll to find the appropriate department name (the number pad can be used to find dept).

**Department Transfer** 

### **Transfer Activities**

- 1. Touch the appropriate activity.
- 2. Touch the **Arrow**to view additional activities such as education, meetings, orientation, etc.
- 3. Press the **Home Button** to return to the home screen.

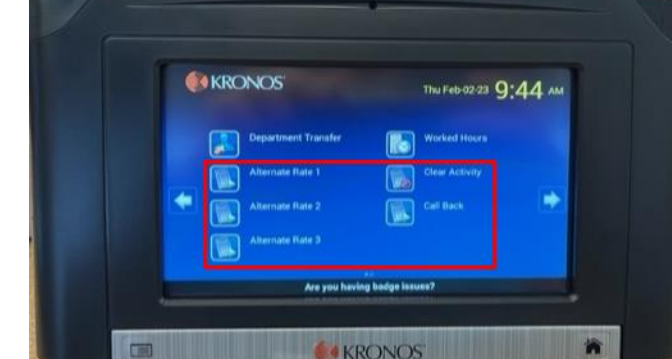

**If you have any questions, please contact the IT Service Desk at 423-431-6290.**

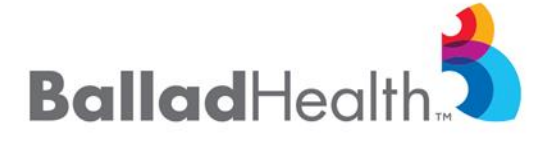

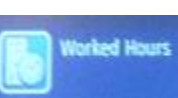